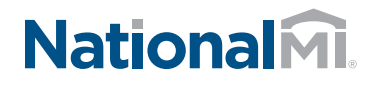

## POST CLOSING USING AXIS ONLINE Activating Monthly National MI Certificates

1. Go to <https://axis.nationalmi.com>

> Login with your user ID and password to the Home page. Access your loan using search on the toolbar.

- 2. From your search results, click on the MI Application Number to open the loan.
- 3. Using **Actions Available** box on the **Loan Details page**, perform actions in this order:
	- A. **Update Loan Closed Date** – enter the data to activate monthly premium plans
	- B. **Perform Transfer** report new Servicer and Insured

Important Reminder:

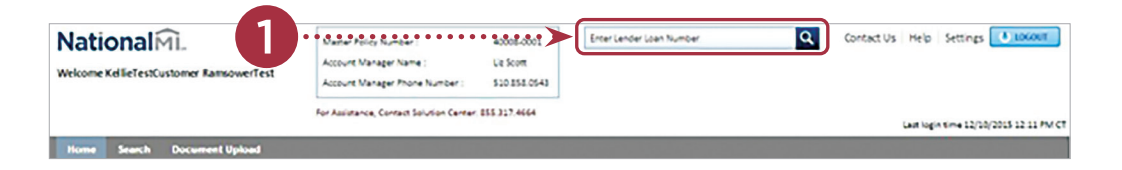

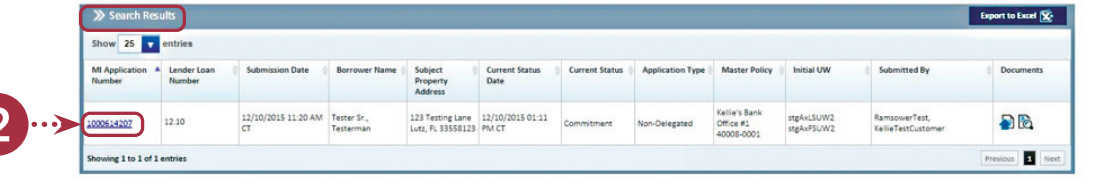

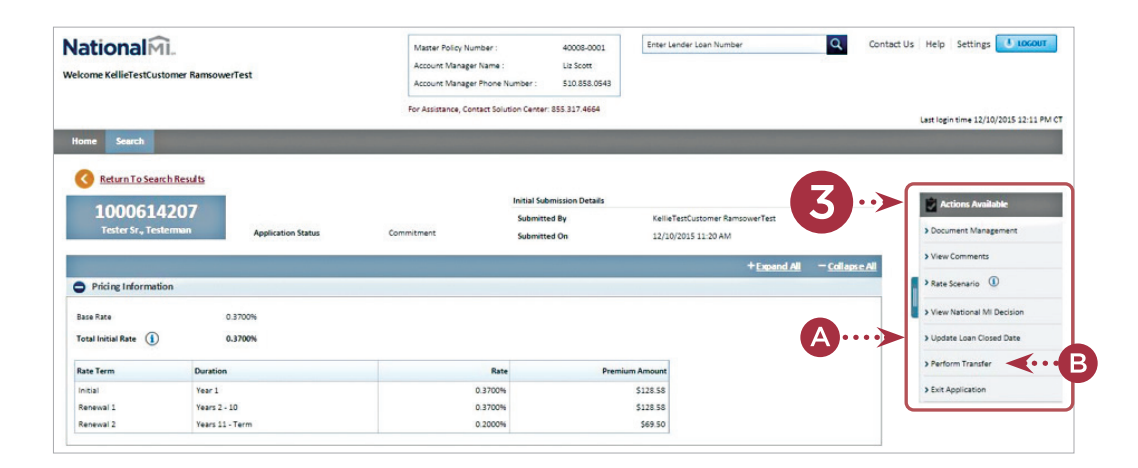

Actions performed in the specified order will process successfully. However, if the loan transfer is completed first then you will not be able to enter the loan close data.

## Thank you for choosing National MI

Find your National MI Sales Advisor: [nationalmi.com/sales-advisors](http://nationalmi.com/sales-advisors)

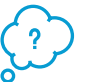

Questions:

National MI Solution Center 855.317.4NMI (4664) [solutioncenter@nationalmi.com](mailto:solutioncenter%40nationalmi.com?subject=)